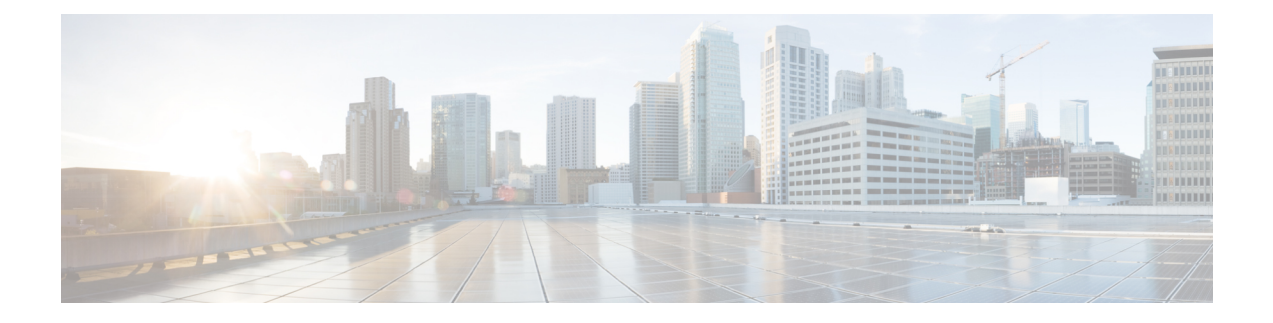

# **Launching UCS Server Configuration Utility**

- [Introduction,](#page-0-0) on page 1
- Obtaining ISO Image From [cisco.com,](#page-0-1) on page 1
- Booting [UCS-SCU,](#page-1-0) on page 2
- Exiting [UCS-SCU,](#page-6-0) on page 7

## <span id="page-0-0"></span>**Introduction**

UCS Server Configuration Utility (SCU) is a bootable image based on a 64-bit Linux kernel and can be used to perform operationssuch as configure RAID logical volume, install operating systems on Cisco rack servers. It is designed to run on one server at a time.

This chapter provides procedure and information on how to use SCU with Cisco UCS C-Series rack-mount standalone servers.

For information on how to use SCU with Cisco UCS C-Series and B-Series Cisco Intersight managed servers, see Installing an [Operating](https://intersight.com/help/saas/resources/os_install) System.

## <span id="page-0-1"></span>**Obtaining ISO Image From cisco.com**

Perform this procedure to find the ISO file for your server.

#### **Before you begin**

You must have valid Cisco login credentials to perform this procedure.

**Step 1** Go to Software [Download.](https://software.cisco.com/download/home)

**Note** Log in using your Cisco credentials.

- **Step 2** Click **Select a Product** > **Browse All**.
- **Step 3** Click **Servers - Unified Computing** in the first column.
- **Step 4** Click **Cisco UCS C-Series Rack-Mount Standalone Server Software** in the middle column.
- **Step 5** Click the name of your server model from the last column.

A new page is displayed with the list of available software.

### **Step 6** Under **Select a Software Type** list, select **Unified Computing System (UCS) Server Configuration Utility**.

The Download Software page appears listing the release version and the UCS-SCU image.

- **Step 7** Select the desired release from the left pane.
- **Step 8** Click the **Download** icon on the right pane.
- **Step 9** Continue through the subsequent screens to accept the license agreement and browse to a location where you want to save the ISO file.

## <span id="page-1-0"></span>**Booting UCS-SCU**

You can launch the UCS-SCU application using one of the following options:

- Using vKVM [Mapped](#page-1-1) vDVD, on page 2
- Using Cisco [FlexMMC](#page-2-0) vDVD, on page 3
- Using CIMC [Mapped](#page-5-0) vDVD, on page 6
- Using [Physical](#page-6-1) Media, on page 7

### <span id="page-1-1"></span>**Using vKVM Mapped vDVD**

### **Before you begin**

Download the UCS-SCU ISO image file from cisco.com. For information on how to download the image, refer Obtaining ISO Image From [cisco.com,](#page-0-1) on page 1.

- **Step 1** Log in to Cisco IMC.
- **Step 2** From top right hand menu, click **Launch KVM**.
	- Depending on your browser settings, you may need to accept **KVM server certificate** and click the KVM viewer. **Note**

Virtual KVM Console displays the server console.

**Step 3** Select **Virtual Media** > **vKVM-Mapped vDVD**.

The **Map Virtual Media - CD/DVD** window is displayed.

- **Step 4** Navigate to and select the ISO file and click Open to mount the image.
- **Step 5** Select **Map Drive** from the **Map Virtual Media - CD/DVD** window.

The following message is displayed in the virtual KVM console:

**Successfully inserted media into device "vKVM Mapped DVD".**

- **Step 6** Select **Power** > **Power Cycle System**.
- **Step 7** Press **F6** when the server starts to select a boot device.

The boot selection menu appears.

**Step 8** Use the arrow keys to select **vKVM Mapped DVD** and then press **Enter**.

The server boots using the UCS-SCU image and launches the application in the KVM tab.

## <span id="page-2-0"></span>**Using Cisco FlexMMC vDVD**

### **Before you begin**

Download the UCS-SCU ISO image file from cisco.com. For information on how to download the image, refer Obtaining ISO Image From [cisco.com,](#page-0-1) on page 1.

**Step 1** Log in to Cisco IMC.

- **Step 2** In the **Navigation** pane, click the **Storagemenu**.
- **Step 3** In the **Storage** menu, select **Cisco FlexMMC**.
- **Step 4** In the **Files Copied** area of the **Cisco FlexMMC** pane, click the **Upload Files** tab. The **Cisco FlexMMC Upload File** dialog box is displayed.
- **Step 5** In the **Cisco FlexMMC Upload File** dialog box, enter the following details:

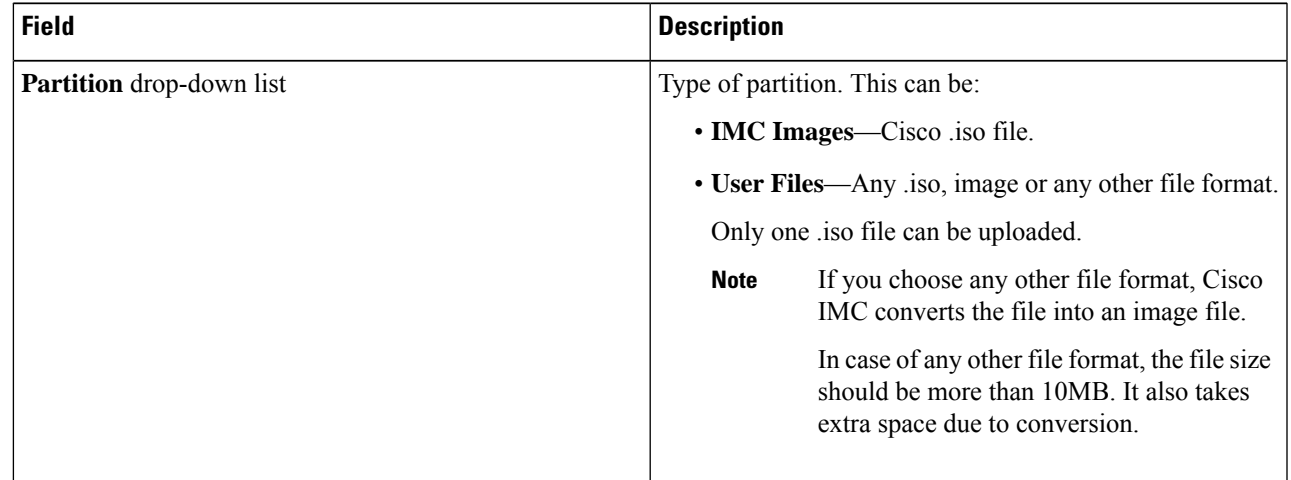

I

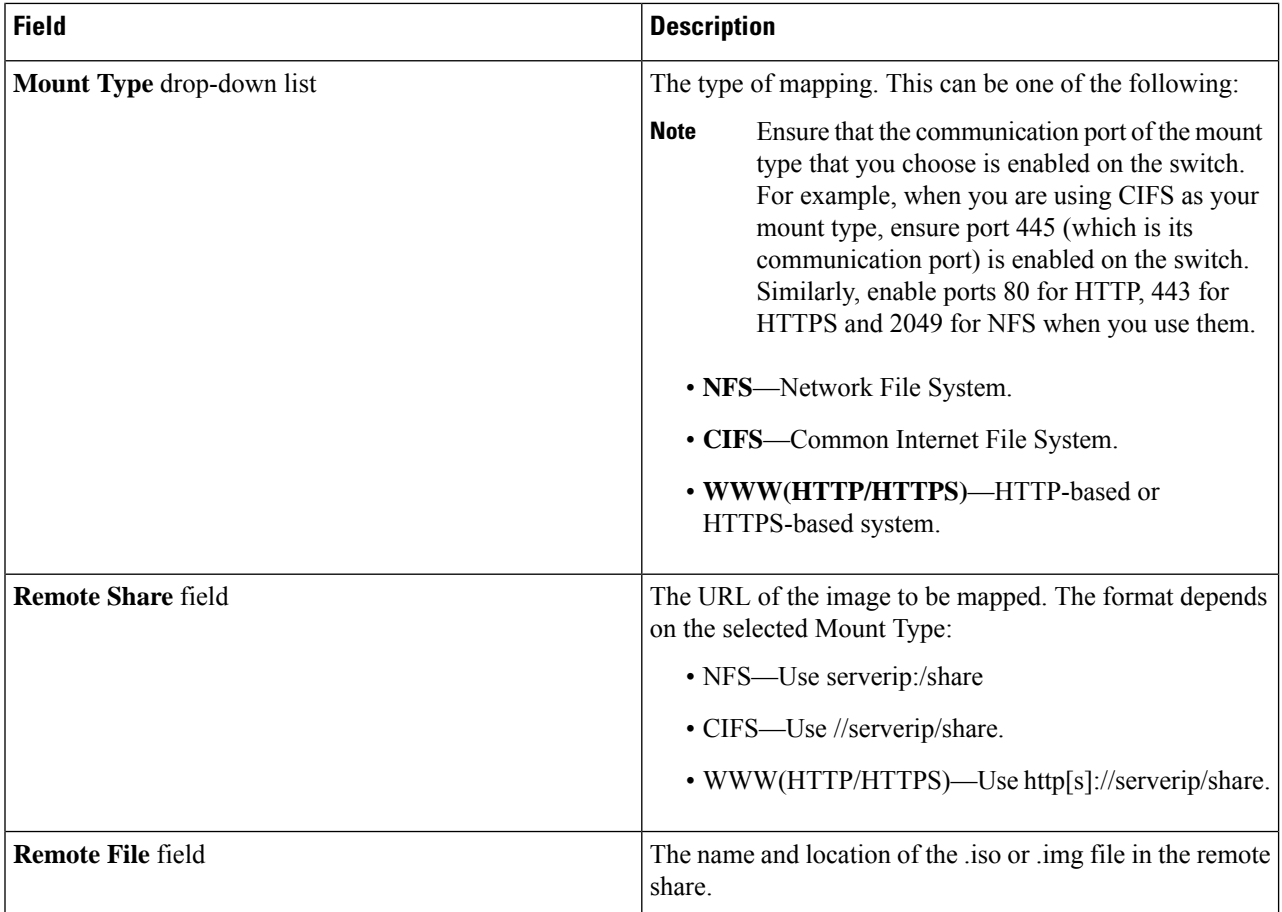

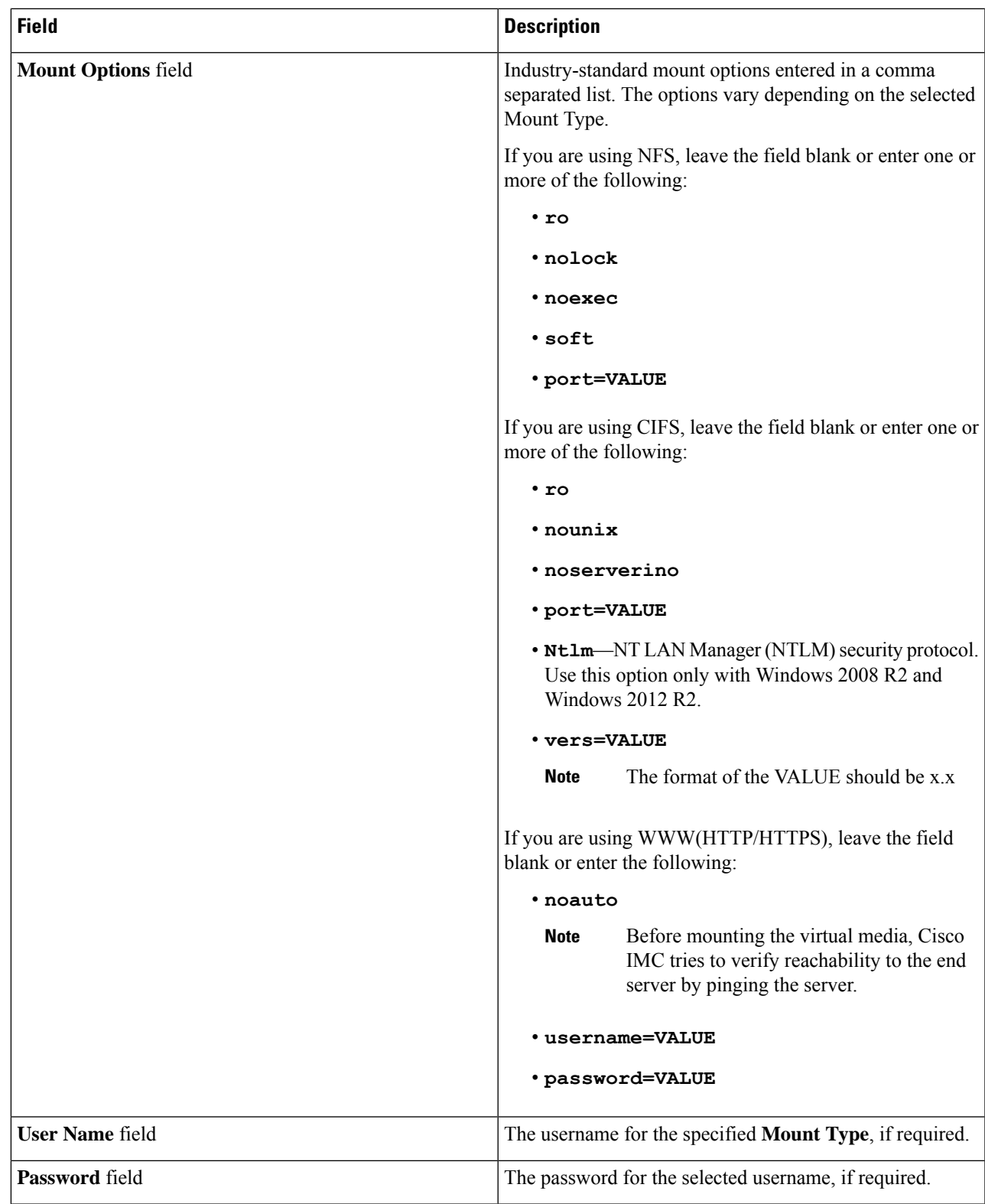

**Step 6** From top right hand menu, click **Launch KVM**.

 $\mathbf l$ 

Depending on your browser settings, you may need to accept **KVM server certificate** and click the KVM viewer. **Note**

Virtual KVM Console displays the server console.

- **Step 7** Select **Power** > **Power Cycle System (boot)**.
- **Step 8** Press **F6** when the server starts to select a boot device.

The boot selection menu appears.

**Step 9** Use the arrow keys to select **vKVM-Mapped vDVD** and then press **Enter**. The server boots using the UCS-SCU image and launches the application in the KVM tab.

### <span id="page-5-0"></span>**Using CIMC Mapped vDVD**

### **Before you begin**

Download the UCS-SCU ISO image file from cisco.com. For information on how to download the image, refer Obtaining ISO Image From [cisco.com,](#page-0-1) on page 1.

- **Step 1** Log in to Cisco IMC.
- **Step 2** In the **Compute** menu, click **Remote Management** > **Virtual Media**.
- **Step 3** In the **Virtual Media** tab > **Current Mappings** area, check for the required mapping.
- **Step 4** From top right hand menu, click **Launch KVM**.
	- Depending on your browser settings, you may need to accept **KVM server certificate** and click the KVM viewer. **Note**

Virtual KVM Console displays the server console.

**Step 5** Select **Virtual Media** > **CIMC-Mapped vDVD**.

The **Map Virtual Media - Removable Disk** window is displayed.

- **Step 6** In the **Map Virtual Media - Removable Disk** window, perform the following steps:
	- a) Enter the desired name for the CIMC-mapped device.
	- b) Select any of the following protocols:
		- NFS
		- CIFS
		- HTTP/S

By default, HTTP/S is selected.

c) Enter the file location in the format:

[http[s]://*server-IP|DNS-name*:*Port*/path-to-file.img

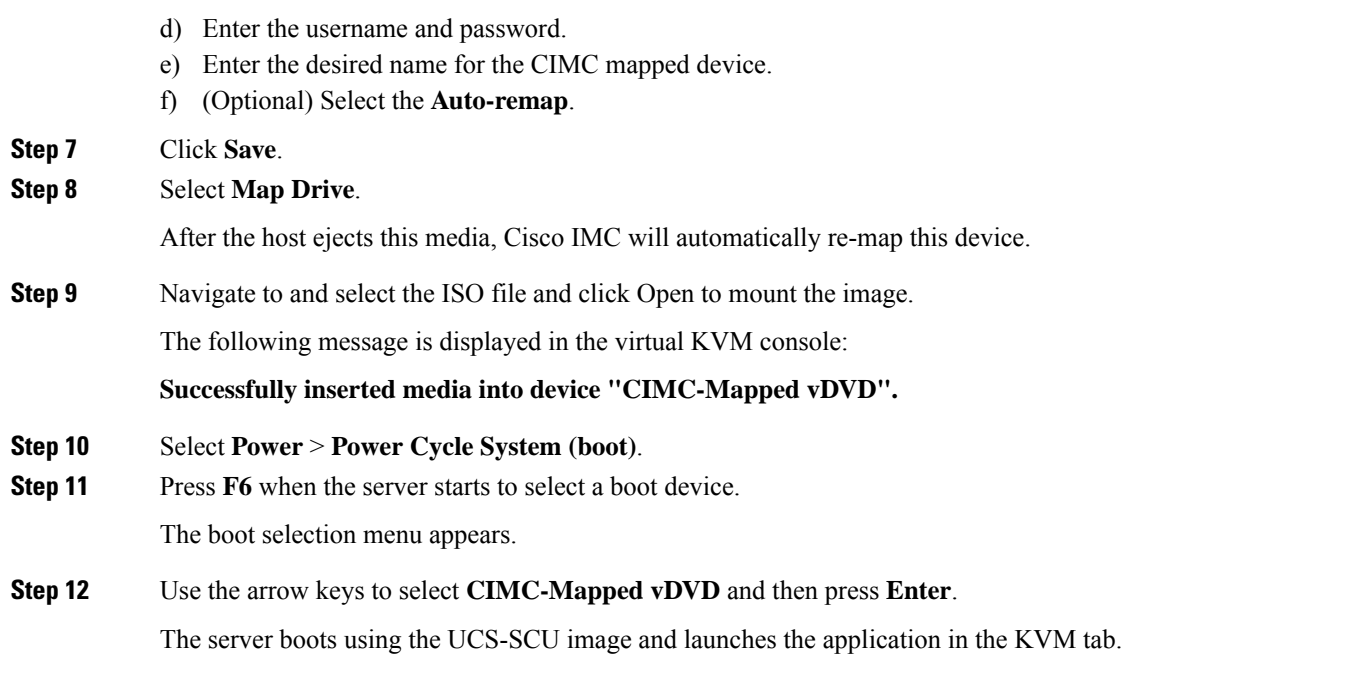

## <span id="page-6-1"></span>**Using Physical Media**

### **Before you begin**

- Download the UCS-SCU ISO image file from cisco.com.For information on how to download the image, refer Obtaining ISO Image From [cisco.com,](#page-0-1) on page 1.
- Create an .iso CD using an application that burns .iso CDs.
- **Step 1** Connect the USB DVD drive to the server through the USB port.
- **Step 2** Insert the physical media on to your DVD drive.
- <span id="page-6-0"></span>**Step 3** Restart the server and press **F6** to enter the boot selection menu. Select **CDROM** drive as the boot device.

The server boots using the UCS-SCU image and starts the application.

# **Exiting UCS-SCU**

- **Step 1** Remove the .iso disk from the disk drive.
- **Step 2** Click **Reboot** and then click **Yes** to confirm reboot of your server.

I